# BEHA SMARTHEATER APP PV, LV, PGV, LGV, HR, LR - Gen 1 og 2

USER GUIDE

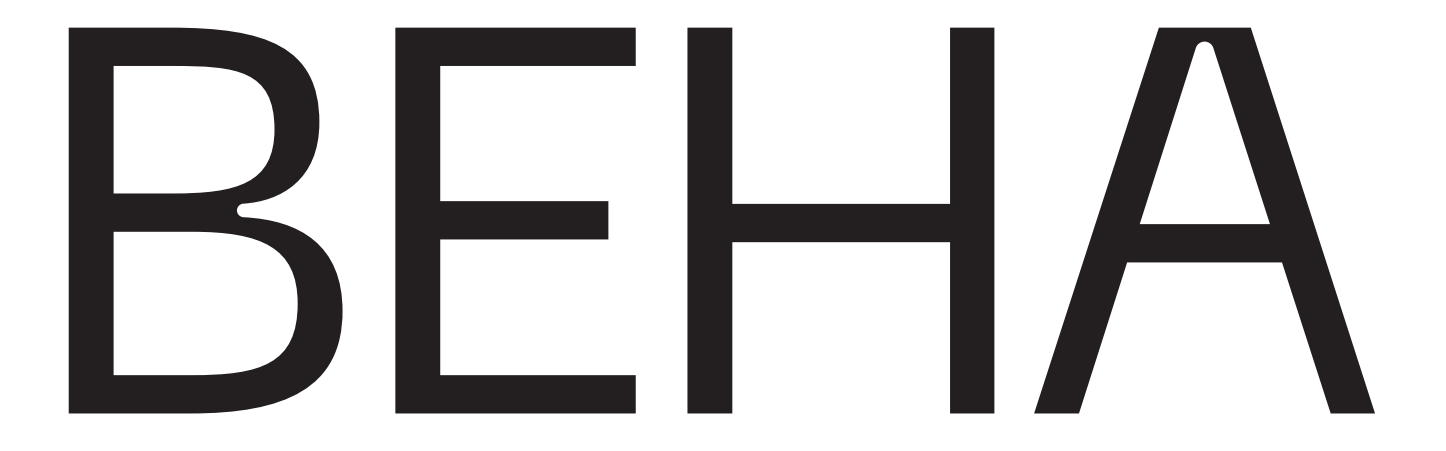

#### **INNHOLD**

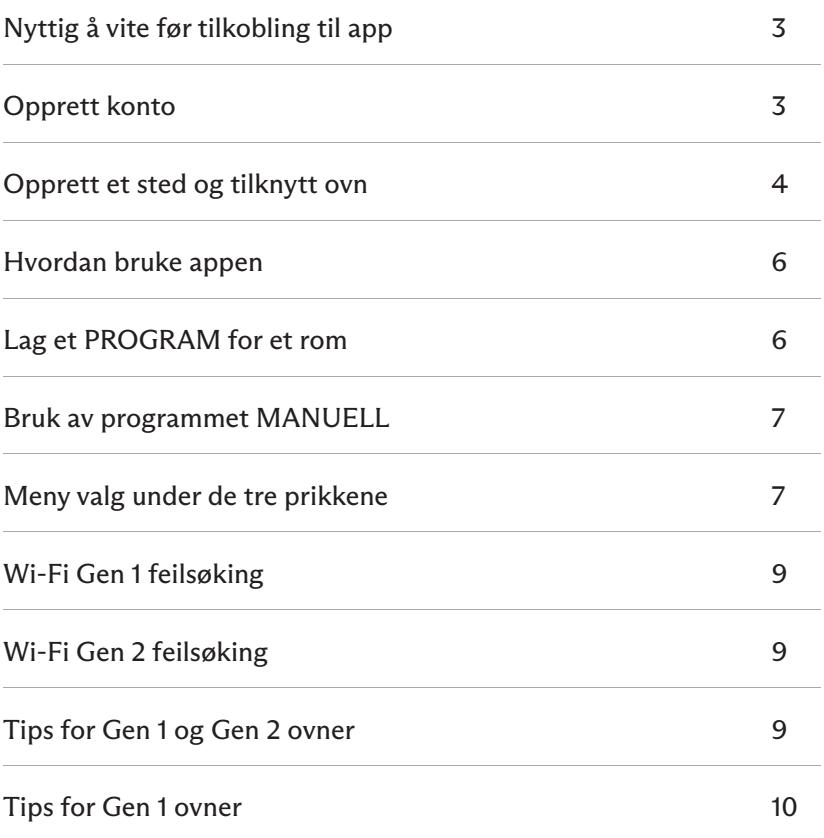

Les bruksanvisningen nøye før bruk, og ta vare på den for senere bruk. Bruksanvisningen ligger også på beha.no.

## **SPRÅK / LANGUAGES:**

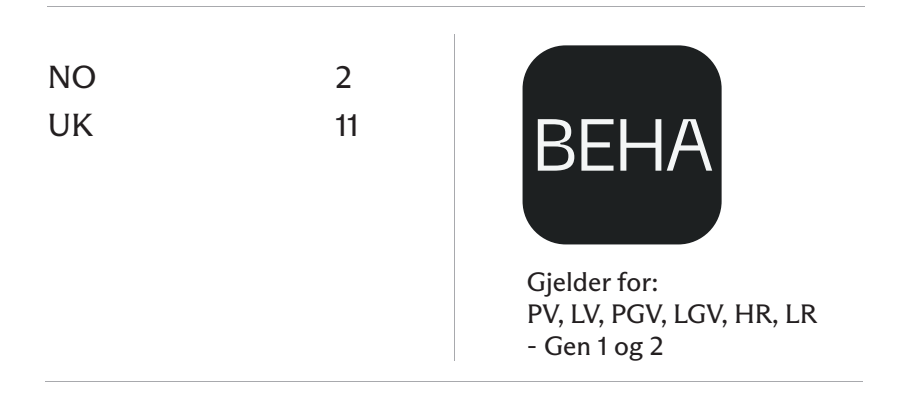

## **Nyttig å vite før tilkobling til app**

Denne appen fungerer for Gen 1 og Gen 2 ovner.

#### **Støttende versjoner av smarttelefon**

Appen fungerer fra iOS 13 og Android 8, og oppdateres automatisk.

#### **Krav til passord**

Passordet må inneholde minst 8 tegn. Passordet må bestå av:

- Små bokstaver
- Store bokstaver
- $-$  Tall
- Et symbol (eks. #)

#### **Flere brukere**

Med èn innlogging kan man ha flere brukere. Disse må da ha: Felles brukernavn og passord. Alle har fulle rettigheter.

#### **Bytte av ruter**

Ved bytte av ruter må ovner tilknyttes på nytt.

#### **Flytte ovnen til et nytt sted (fra hus til hytte)**

Flyttes ovnen til et sted til et annet eller til en annen bruker, må den slettes i appen og settes tilbake til tilkoblingsmodus.

#### **Antall steder og rom**

Det kan opprettes flere steder og hvert sted kan ha flere rom.

#### **Ved strømbrudd / defekt ruter**

Dersom ovnen mister kontakten med ruteren, vil den fortsette å følge programmet, men det vil ikke være mulig å styre den fra appen.

Etter et strømbrudd går ovnen tilbake til siste innstilte program/temperatur.

## **Opprett konto**

#### **1: Last ned appen**

Last ned appen «Beha» fra App Store (iPhone) eller Google Play (Android).

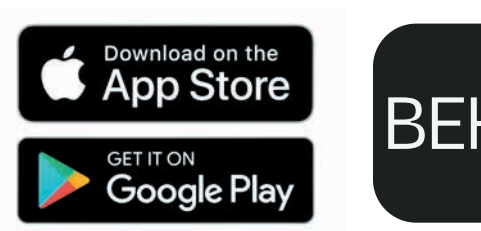

Bruker du appen for første gang må det først opprettes en konto.

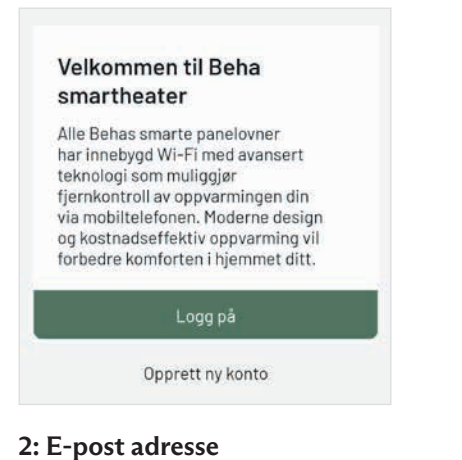

Trykk på «Opprett ny konto» og legg inn e-post adressen din. Trykk på «Send verification code». Koden sendes til din e-post og må kopieres til appen. Oppretting av passord vil ikke være tilgjengelig før koden er verifisert.

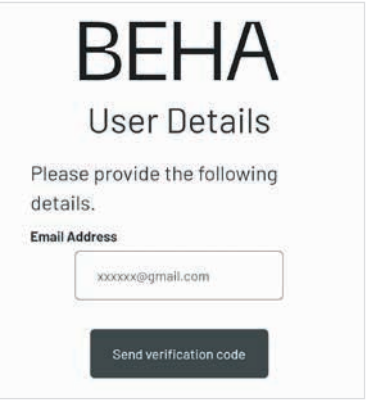

#### **3: Verifikasjonskode**

Kopier inn koden i feltet VERIFICATION CODE og trykk på Verifiser kode. Om koden ikke er synlig i innboksen din, sjekk søppelpost-mappen. Hvis koden ikke ble mottatt, trykk på "Send new code" - knappen.

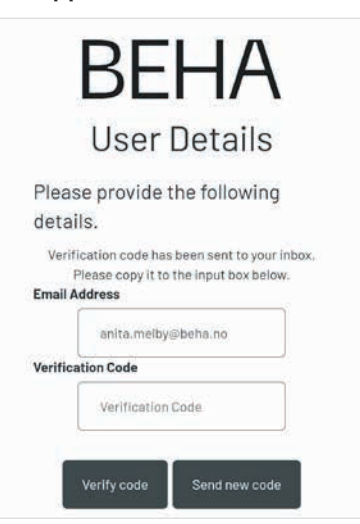

#### **4: Passord**

Når koden er godkjent, kan passord legges inn. Passordet må være mellom 8 og 64 tegn og Passordet må bestå av:

— Små bokstaver

- Store bokstaver
- $-$  Tall
- Et symbol (eks. #)
- Trykk på Create.

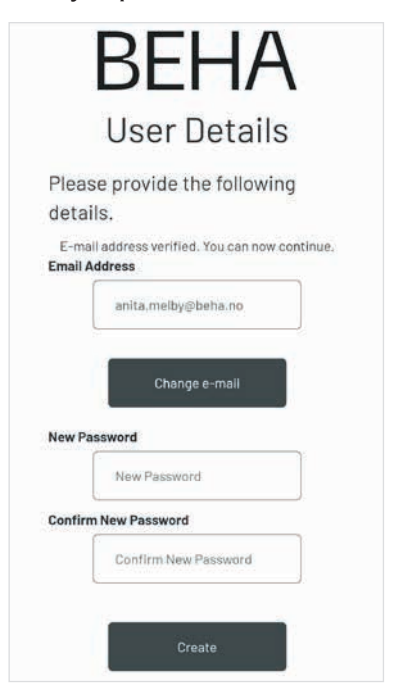

## **Opprett et sted og tilknytt ovn**

#### **1: Opprett et Sted**

For å kunne tilknytte ovner til appen må du først opprette et hjem eller Sted som vi kaller det. Trykk på meny (oppe i høyre hjørne) og gi ditt sted et navn.

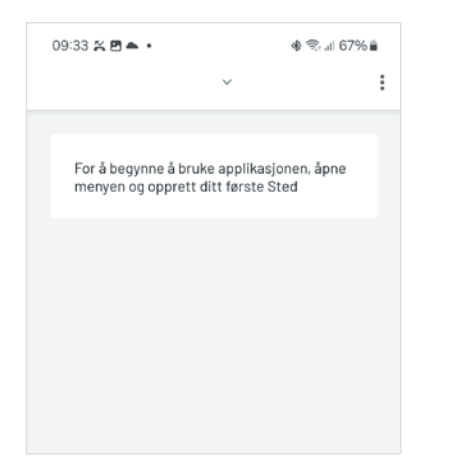

#### **2: Tilkoble en ovn**

For å koble til en ovn til ditt sted trykk på Start connecting. For å tilkoble ovner må appen ha tilgang til stedstjenester/din posisjon og Bluetooth (for Gen 2 ovner). Gi den alle tillatelser som appen ber deg om for å fortsette tilkoblingen.

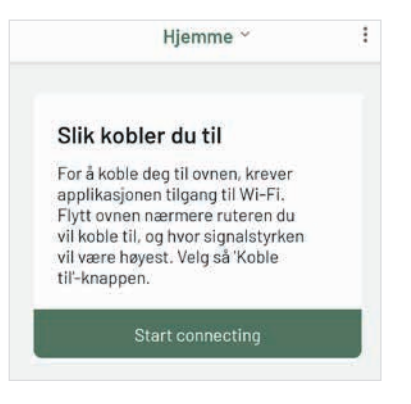

#### **3: Navn på ovn og rom**

Gi rommet og ovnen et unikt navn. Disse må være ulike. Du kan legge til et nytt rom ved å utvide Rom-feltet og velge "+ Legg til nytt rom".

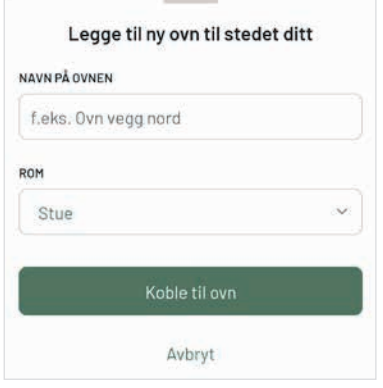

**4: Velg hvilken generasjon av ovn du har** Se på typeskilt (ID) på ovnen.

**Wi-Fi Gen 1** er merket med teksten, f.eks.: Type: PV 12 Wi-Fi. Når ovnen slåes på for første gang projiseres et pulserende Wi-Fi symbol gulvet.

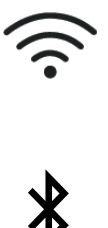

**Wi-Fi Gen 2** er merket **Wi-Fi Gen 2** på type skiltet. Teksten er f.eks.: Type: PV 12 Wi-Fi Gen 2. Når ovnen slåes på for første gang vil et Bluetooth-symbol projiseres på gulvet.

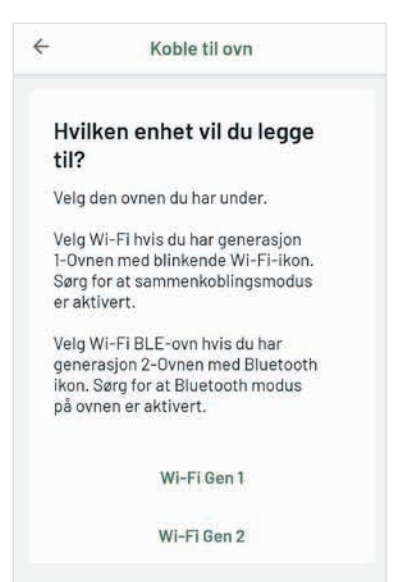

## **Tilkobling av WI-FI Gen 1 ovner**

#### **Tilkobling av WI-FI Gen 1 ovner**

Sjekk dette ved tilkobling av Wi-Fi Gen 1 Ovnen må resettes til fabrikkinnstilling / tilkoblings modus dersom:

- Ovnen har vært tilkoblet en tidligere Beha app
- Ruterens passord er endret
- Ved bytte av ruter
- Ovnen har vært brukt på et annet sted og er tilkoblet en annen ruter
- Ovnene er flyttet fra et sted til et annet (eks. fra hytten til boligen din)

#### **Plassering av termostaten og bryteren**

Under lokket finner du bryteren og termostaten. Trykk ned for å fjerne det.

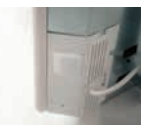

#### **Sette ovnen (Gen 1) i tilkoblingsmodus**

Skru termostatrattet ned til det lyser 5.0 0C  $\rightarrow$  0  $\rightarrow$ <<rES>> blinker på gulvet → fortsett å skru til teksten <<rES>> lyser kontinuerlig.

Slå bryteren raskt av og på, i løpet av 1 sekund. Er ovnen satt i tilkoblingsmodus pulserer Wi-Fi symbolet og temperaturen viser 22 grader. Pulserer det ikke gjenta resettingen.

Etter resetting slå bryteren på ovnen av og fjern støpselet fra stikkontakten, om mulig. Strømmen til ovnen slås på når ruterens passord er lagt inn i appen.

#### **Wi-Fi Gen 1 tilkobling**

Husk at telefonen må være tilkoblet 2,4 GHz båndet på ruteren. Når du har opprettet et navn på rom og ovn, må det velges hvilken generasjon av ovn som skal kobles til. Når Wi-Fi Gen 1 velges:

- Trykk på Koble til ovn (sjekk at telefonen er på 2,4 GHz båndet)
- Gi appen tilgang til posisjon når appen brukes
- Legg inn ruterens passord, (sjekk at store og små bokstaver er riktig før du går videre)
- Koble strøm på ovnen og slå bryteren på ovnen PÅ
- Trykk Koble til ovn, appen søker nå etter ovn

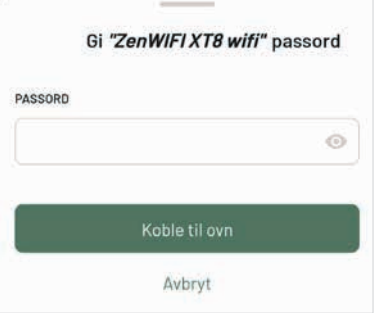

Når ovnen er tilkoblet appen trykk på rommet og lag et program. Manuell temperatur kan brukes i 24 timer. Etter 24 timer går ovnen til program temperaturen.

Merk: Wi-Fi nettverksnavnet kan ikke ha mer enn 32 tegn.

Se flere tips side 10

## **Tilkobling av WI-FI Gen 2 ovner**

#### **Sjekk dette ved tilkobling av Wi-Fi Gen 2**

Ovnen må være i tilkoblingsmodus. Lyser Bluetooth symbolet på gulvet er ovnen klar for tilkobling. Bluetooth og Wi-Fi på telefonen skal være på. Ved tilkobling vil appen se alle ovner som er i tilkoblingsmodus. Vi anbefaler derfor at kun den ovnen som skal tilkobles, settes i tilkoblings modus.

#### **Sett Wi-Fi Gen 2 ovnen i tilkoblingsmodus**

Har den ikke vært tilkoblet app kan du slå bryteren AV/PÅ og Bluetooth symbolet lyse på gulvet. Har den vært eller er tilkoblet appen, skru termostatrattet ned til "rES" blinker på gulvet. Ovnen resetter seg. Når den er ferdig vises 22 grader og Bluetooth symbolet på gulvet. Har du flere Wi-Fi Gen 2 ovner som skal tilkobles slåes disse av.

#### **Wi-Fi Gen 2 tilkobling**

Når du har opprettet et navn på rom og ovn må det velges hvilken generasjon av ovn som skal kobles til. Når Wi-Fi Gen 2 velges:

- Trykk på Koble til ovn (appen søker etter Bluetooth enheter)
- I neste bilde kommer ovnens navn (f.eks. BEHA\_5AD21C) opp. Trykk Koble til
- Velg Wi-Fi nettverket som ovnen skal kobles til og legg inn ruterens passord
- Ovnen kobler seg nå til appen

Når ovnen er tilkoblet appen trykk på rommet og lag et program. Manuell temperatur kan brukes til du endrer det selv.

Merk: Wi-Fi nettverksnavnet kan ikke ha mer enn 32 tegn.

Se flere tips side 10.

## **Hvordan bruke appen**

#### **Dine Steder**

Dine steder (f.eks. Hjemme) viser alle rommene som er opprettet, på et Sted, med målt temperatur. Skal det opprettes flere Steder (eks. hytte) trykk på menyen (tre prikker) oppe i høyre hjørne.

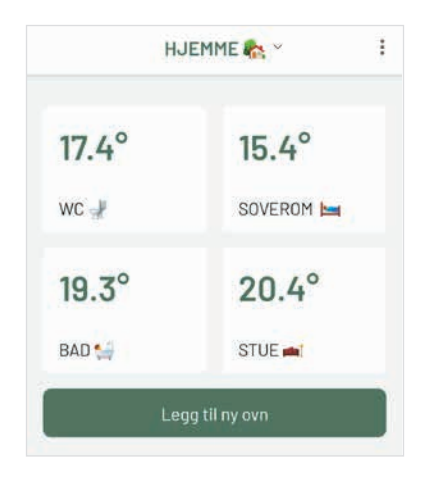

Trykker man på Koble til ovn kan flere ovner legges til eksisterende rom, eller man kan tilknytte ovn og opprette nye rom.

I appen kan man sette opp et Program for rommet eller bruke Manuell temperatur. Les mer om bruk av Manuell programmet på neste side.

Rommene vises som hvite bokser med navn på rommet og målt temperatur. Er rommet offline eller slått AV vil en ON/OFF knapp vises, og rommet har grå bakgrunn.

## **Lag et PROGRAM for et rom**

Lage et Program for en dag og kopier det til alle dager. Hver dag kan også programmeres med forskjellige temperaturer.

#### **Eksempel på hvordan man setter tidsintervaller.**

Setter man klokkeslett til feks. 06:00 og temperaturen til 21°C, vil ovnen holde denne temperaturen til neste klokkeslett som settes, feks. 08:00. Fra kl. 08:00 til 21:00 holder ovnen 18°C og fra kl. 22:00 til 06:00 holder den 18°C.

Under menyen (tre prikker) oppe i høyre hjørne kan man kopiere programmet for èn dag til flere dager. Husk å Lagre endringer.

Tiden kan endres ved å trykke på tidspunktet. Da vil en klokke komme opp (Android).

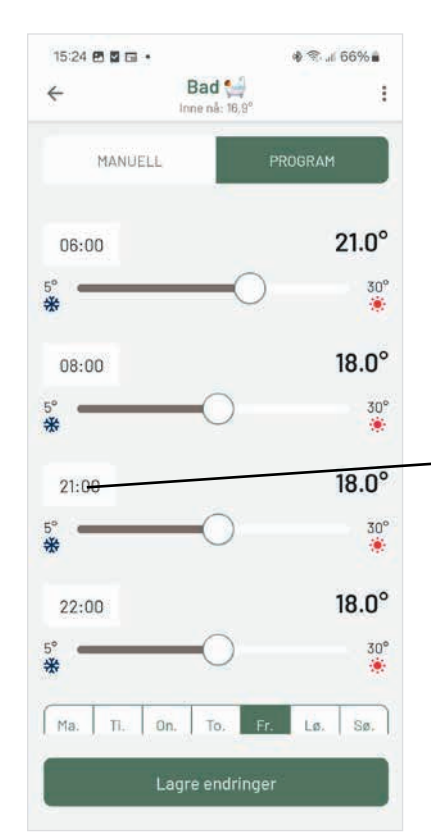

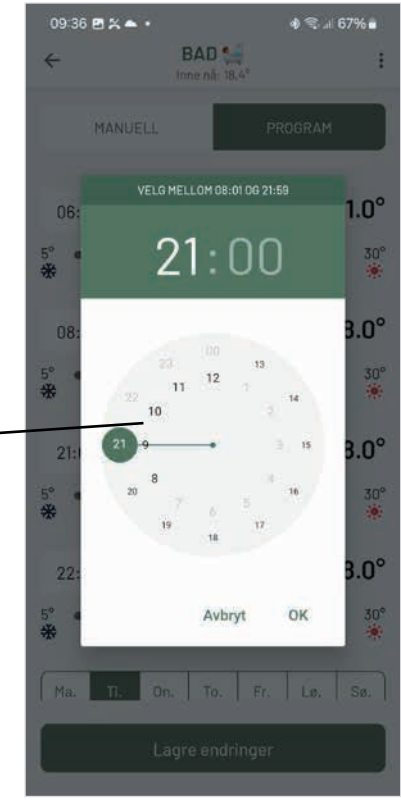

## **Bruk av programmet MANUELL**

Programmet Manuell brukes når det er behov for å endre temperaturen for en kortere tid.

**Wi-Fi Gen 1** - Etter 24 timer går ovnen tilbake til Program med de temperaturer som er satt der.

**Wi-Fi Gen 2** - Temperaturen som stilles i Manuell vil vedvare. Ovnen går tilbake til Program når du aktiviserer det selv.

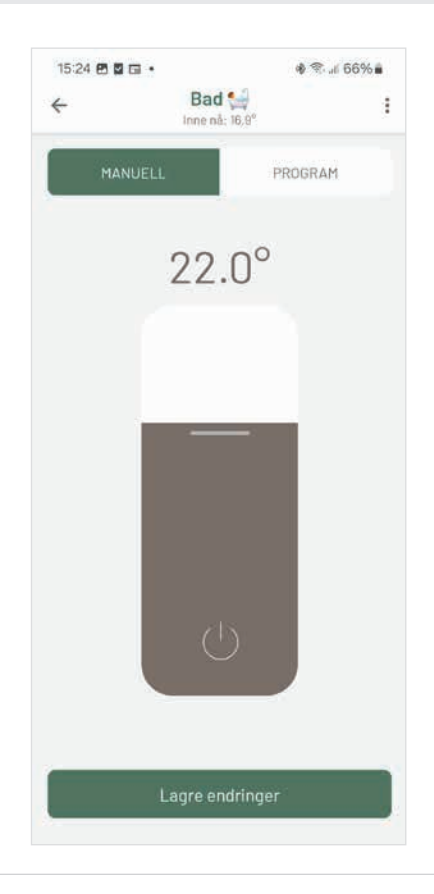

## **Meny valg under de tre prikkene**

Menyen '•••', og gir tilgang til flere innstillinger. Her får man tilgang til:

#### **I Dine Steder (Hjemme)**

- Slett sted
- Gi sted nytt navn
- Legg til nytt sted
- Koble til ovn
- Innstillinger

## $09:58 - M \times$ *<b>* <del>₹</del>*•* ⊿ 65% **a** HJEMME . ŧ  $17.4^\circ$  $15.4^\circ$  $WC +$ SOVEROM **EM**  $20.4^\circ$  $19.3^\circ$ STUE **de BAD** Legg til ny ovn

#### **I PROGRAM**

Menyen gir tilgang til:

- Slett rom
- Gi nytt navn til rommet
- Ovner i rommet
- Kopier program
- Koble til en ovn

(Grafikk vil variere mellom ulike telefoners operativsystemer)

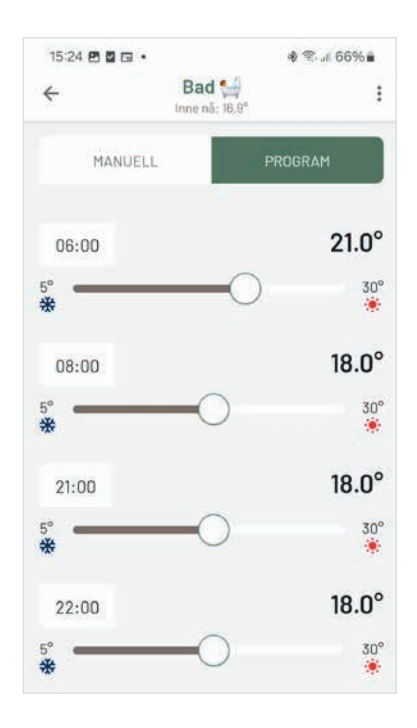

#### **I MANUELL**

Menyen gir tilgang til:

- Slett rom
- Gi nytt navn til rommet
- Ovner i rommet
- Koble til ovn

#### **Ovner i rommet**

I menyen ved siden av navnet på ovnen, gis tilgang til:

- Slette ovn
- Flytt til et annet rom
- Gi nytt navn til ovn
- Slå på Barnesikring
- Slå AV/PÅ ovn

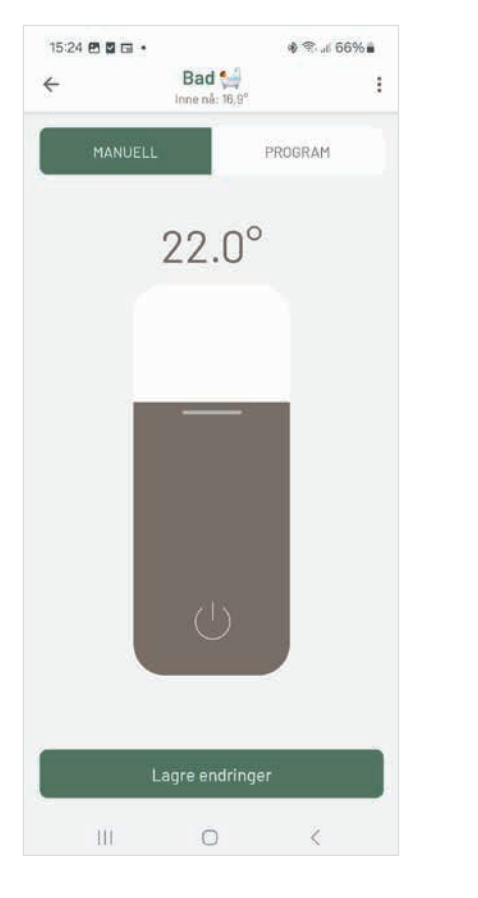

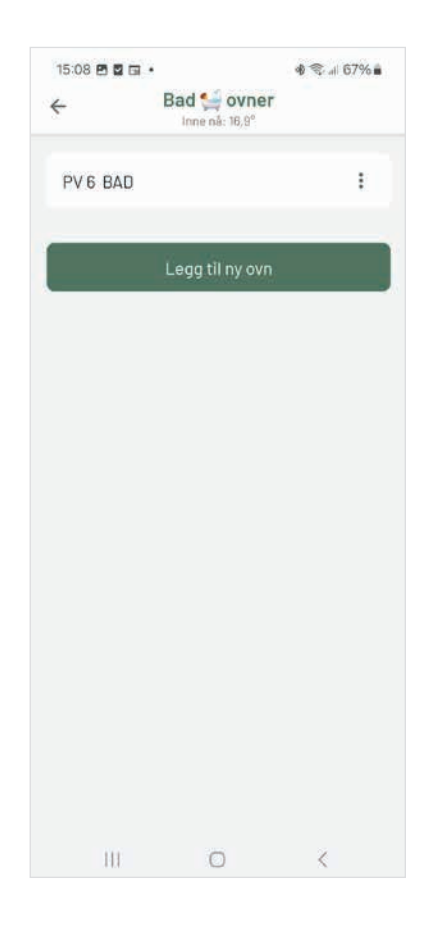

## **Wi-Fi Gen 1 feilsøking**

#### **Får du meldingen "Ingen enheter funnet" prøv følgende:**

- Resett ovnen slik at Wi-Fi pulserer og 22 grader vises på gulvet
- Sjekk at telefonen er tilkoblet 2,4 GHz båndet på ruteren din
- Sjekk innstillingene for 2,4 GHz båndet på ruteren
- Sjekk at Wi-Fi er påslått på telefonen
- Sjekk at appen har tilgang til posisjon
- Lukk appen og åpne den på nytt
- Sjekk at passordet til ruteren er riktig
- Oppdater appen til siste versjon

## **Wi-Fi Gen 2 feilsøking**

#### **Hvis du får skjermbildet "Ingen enheter er funnet", prøv følgende løsninger:**

- Resett ovnen / sett den i tilkoblingsmodus og ta støpselet ut fra stikkontakten
- Lukk appen og åpne den på nytt
- Sjekk at telefonen har Bluetooth og Wi-Fi aktivert
- Sjekk at appen har tilgang til posisjon / stedstjenester
- Sjekk at ovnen og telefonen er innenfor rekkevidden til Wi-Fi-nettverket
- Sørg for at Wi-Fi-ruteren din fungerer som den skal
- Sjekk at passordet til ruteren er riktig
- Oppdater appen til siste versjon

## **Tips for Gen 1 og Gen 2 ovner**

#### **Slå AV ovn i appen**

For å slå av en ovn gå til innstillinger for ovnen og slå AV.Ovnene kan også slåes av ved å trykke på symbolet AV/PÅ

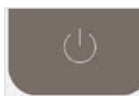

når du står i programmet MANUELL. Husk å trykke Lagre. For å slå på ovnen skru på termostathjulet eller slå PÅ ovnen i appen. Husk å Lagre.

#### **Bruk av Barnesikring**

**Gen 1:** For å slå av barnesikringen som er satt fra appen, kan bryteren på ovnen slåes AV/PÅ eller slå den av i appen.

**Gen 2:** Det er kun mulig å deaktivere funksjonen i appen, eller man må resette ovnen tilbake til fabrikkinnstilling.

#### **Oppdatere («Refresh») i appen**

Appen kan oppdateres fra Dine Steder ved å sveipe fingeren fra toppen av skjermen og ned.

#### **Ovner er offline i appen**

Er ovner offline i appen kan det være at:

- Wi-Fi nettverket er nede
- Det er/har vært strømstans
- Brannmur i ruteren blokkerer ovnen

#### Er ovner offline kan man prøve følgende:

- Lukk appen
- Slå bryteren på ovnen AV
- Slå ruteren AV og PÅ
- Når ruteren er på internett igjen slå bryteren på ovnen PÅ
- Åpne appen

#### **Nettverks-navn**

Wi-Fi nettverksnavnet kan ikke ha mer enn 32 tegn, da dette vil hindre ovnen fra å koble seg til.

#### **Krav til telefonen**

Appen fungerer med iOS 13 og Android 8.

#### **Krav til ruteren**

For best mulig signal bør ruteren plasseres midt i boligen. Som med alle andre trådløse signaler blir også Wi-Fi signalet svakere jo lenger avstanden til kilden er. Vegger og andre hindringer påvirker også signalet. Alternativet er å kjøpe en Wi-Fi forsterker. Passord på forsterkeren må være det samme som på ruteren. For å finne denne informasjonen, sjekk ruterhåndboken, kontakt produsenten eller internettleverandøren.

#### **Brannmur i ruteren**

Dersom alle ovner er offline etter tilkobling, kan det skyldes at brannmuren i ruteren er aktivisert. Da må denne åpnes. Port 8883 og 443 i ruteren må være åpen. Kontakt nettleverandøren for hjelp.

## **Tips for Wi-Fi Gen 1 ovner**

#### **Innstillinger i ruteren for Gen 1 ovner**

De fleste moderne Wi-Fi-rutere opererer samtidig i 2,4GHz og 5,0GHz frekvensbåndene. Wi-Fi Gen 1-ovner fungerer bare i 2,4GHz-båndet. Derfor er tilkoblings prosessen for Wi-Fi Gen 1-ovner kun mulig når smarttelefonen din er koblet til 2,4 GHz-båndet Wi-Fi.

#### **Innstillinger på ruteren:**

- Støtter WEB, WPA/WPA2 og åpent nettverk.
- Den støtter 2,4 GHz, og 20Mhz konfigurasjon. IKKE 40 MHz.
- Trådløst nettverk: IEEE 802.11 b/g/n med automatisk kanalvalg.
- DHCP på ruteren skal være aktivert.
- Kanal 1 til 13.
- Port 8883 og 443 i ruteren må være åpen.

Den enkleste måten å forsikre deg om at du er i riktig Wi-Fi-nettverk, er å logge deg på ruteren og midlertidig deaktivere 5,0 GHz-båndet når ovner tilkobles.

Hvis du er usikker på hvordan du skal utføre en slik endring på ruteren din, vennligst sjekk ruterens bruksanvisning eller kontakt din internettleverandør eller ruterprodusent direkte.

Når sammenkoblingsprosessen er fullført, kan du reversere ruteren til din forrige innstillingene.

#### **Asus Wi-Fi-ruter**

På noen ASUS-rutere finnes det en funksjon som kalles "Smart Connect" som tvinger Wi-Fi-enheter over til 5 GHz hvis signalkvaliteten er bedre enn den nødvendige 2,4 GHz signalet. Dette kan skape problemer for varmeovner fordi 5 GHz for øyeblikket ikke støttes. Vi anbefaler derfor at denne "Smart Connect" - funksjonen deaktiveres når du kobler til varmeovner, og heller aktiveres igjen etter at varmeovnen er koblet til vellykket.

#### **Gjør derfor følgende:**

Wireless menu  $\rightarrow$  Professional Tab  $\rightarrow$  Airtime Fairness  $\rightarrow$ Deactivate Airtime Fairness

#### **VPN må slås AV**

Dersom telefonen har VPN installert, må denne være avslått når ovner skal tilknyttes.

#### **CONTENT**

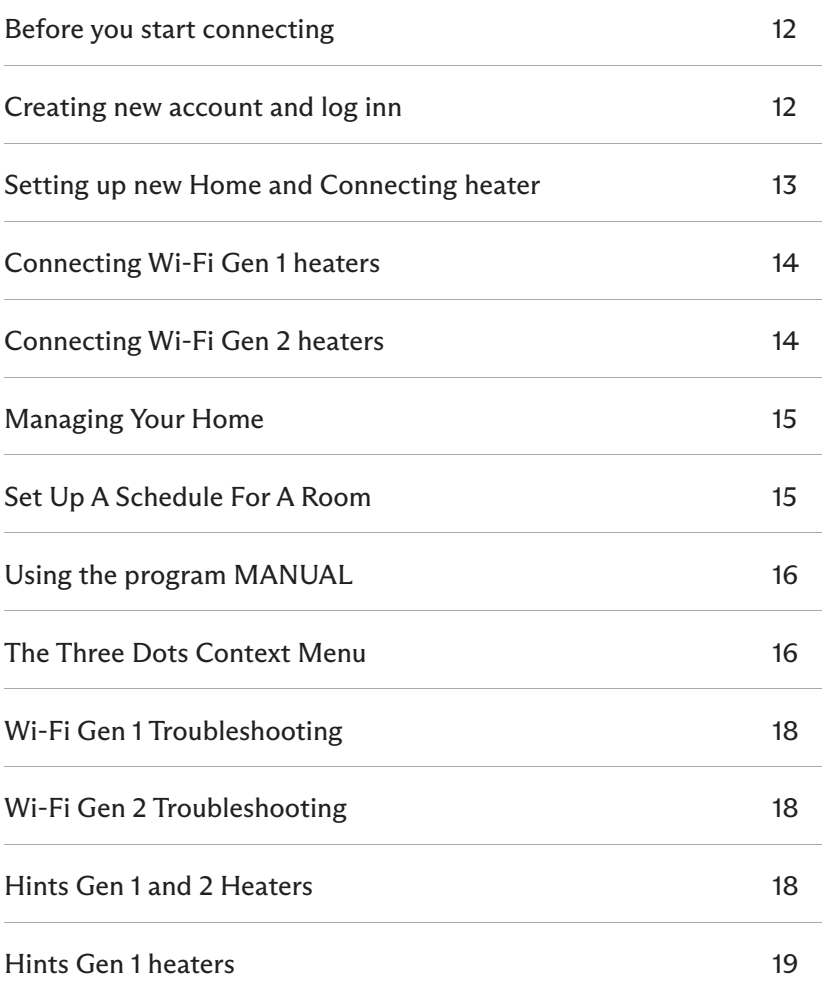

Please read the manual carefully before use of the heater and save it for later reference. This user guide is also available at beha.no.

## **LANGUAGES:**

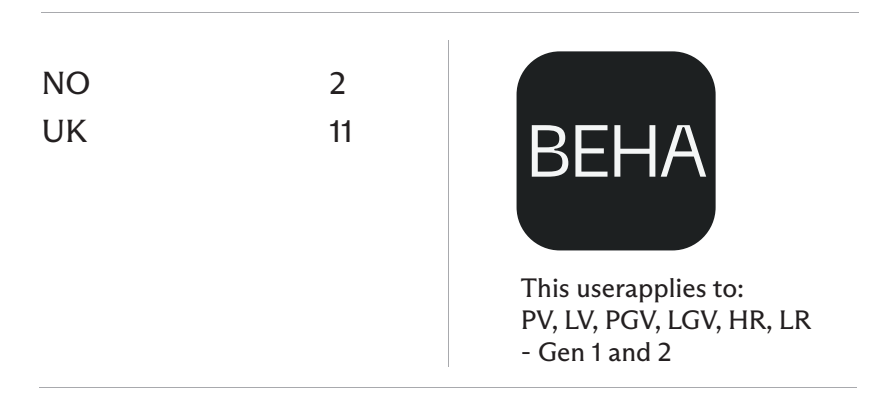

## **Before you start connecting**

This app will work for Gen 1 and Gen 2 heaters.

#### **Supported versions of smartphone**

The app is working from iOS 13 and Android 8. Updating of the app is automatic.

#### **Password requirements**

The password must be between 8 and 64 characters. Your password must have at least 3 of the following:

- Lowercase letters
- Uppercase letters
- Digit / number
- Symbol (eg. #)

#### **Multiple user**

If there are multiple users, everybody needs to log in with the same e-mail address /username and password.

#### **New router**

When replacing the router, the heaters must be relinked.

#### **Removing the heater to a new place (house/cabin)**

If the heater is moved from one place to another, or to a new user, it must be deleted from the app and reset back to factory settings.

#### **Several places and room**

You may set up several places, rooms, and heaters in the app.

#### **By power outage / router defect**

If a heater lose contact with the router it will continue to follow the schedule, but it will not be possible to control the heater from the app.

After a power outage the heater returns to the last set program / temperature.

## **Creating new account**

#### **Step 1: Download the app**

Download the app «Beha» from App Store (iPhone) or Google Play (Android).

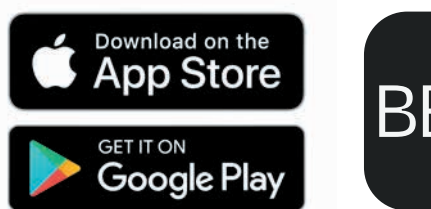

**RFI** 

If you are using the app for the first time, please create a new account.

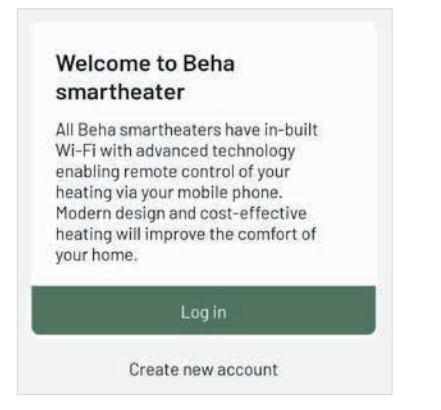

#### **Step 2: Email address**

Tap on "Create new account" and provide an email address. Tap "Send verification code" button. The verification code will be sent to your email address and must be copied to the app. Password fields will remain unavailable until the code is verified.

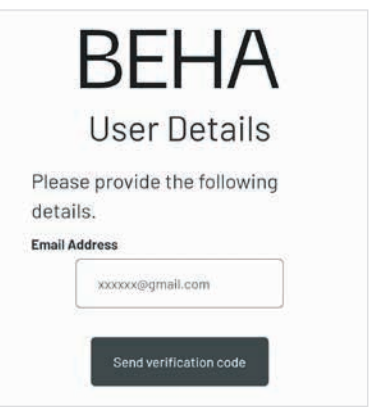

#### **Step 3: Verification code**

Copy the code to the field VERIFICATION CODE and tap on Verify code. If the code is not visible in your inbox, check your spam folder. If the code was not received, tap the "Send new code" button.

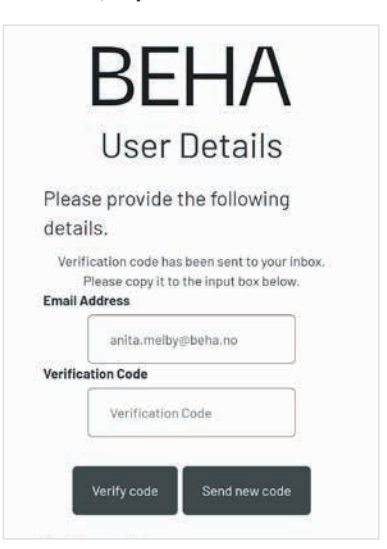

#### **Step 4: Password**

When the code is verified successfully, you can set a new password. The password must be between 8 and 64 characters and include:

- Lowercase letters
- Uppercase letters
- Digit / number
- $-$  Symbol (eg. #)
- Tap on Create.

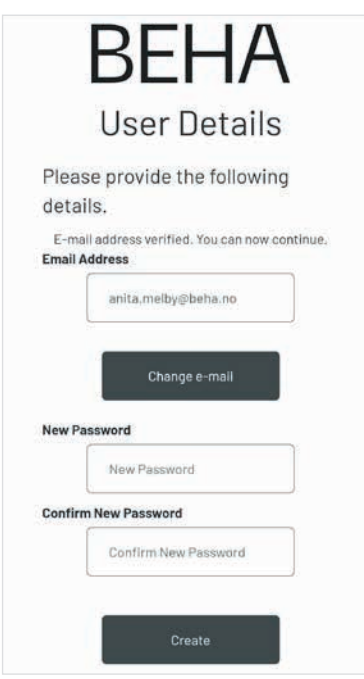

## **Setting up new Home and Connecting heater**

#### **Step 1: Create a new Place**

To add your heaters to the app, you need to first create a new home also known as Place. Tap the menu (in the top right corner) and name your place.

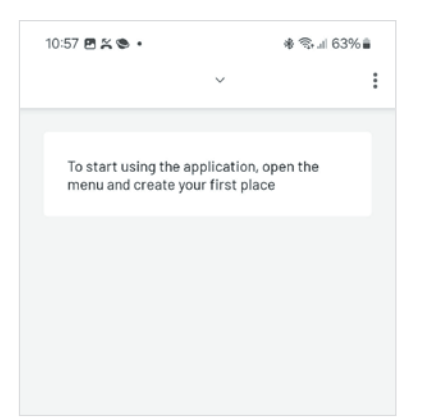

#### **Step 2: Add the heater**

To add the heater to your home, tap the "Start connecting" button. Provide the name of the room and start the paring process. To complete the paring process, the app needs permission to access your location and Bluetooth (for Gen 2 heaters). Please allow all permissions when the app prompts you, to continue the process.

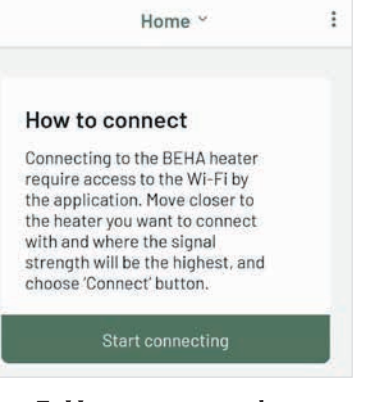

#### **Step 3: Heater name and room**

Provide the name of the room and start the paring process. Heater name and room name can't be the same. You can add a new room by expanding the Room field and choosing "+ Add new room".

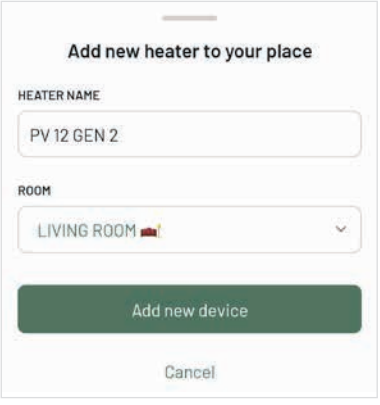

#### **Step 4: Choose heater generation**

To validate the generation of your heater, please check the aluminium (ID) label on the heater.

**Gen 1** is marked with e.g. : Type: PV 12 Wi-Fi. When you turn on the heater for the first time **Gen 1** heaters project a pulsating Wi-Fi icon on the floor.

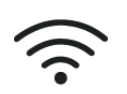

**Gen 2** er is marked with e.g. : Type: PV 12 Wi-Fi Gen 2. This generation of heaters will be marked **Wi-Fi Gen 2** on the label. When you turn on the heater for the first time the Bluetooth icon is projected on the floor.

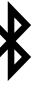

#### Which device do you want to add?

Please choose the correct generation of the heater you're trying to connect.

Choose Wi-Fi Gen 1 if you see the Wi-Fi icon on the floor.

Choose Wi-Fi Gen 2 heater if you see the Bluetooth icon on the floor.

In both cases, make sure that linkup mode is enabled.

Wi-Fi Gen 1

Wi-Fi Gen 2

## **Connecting Wi-Fi Gen 1 heaters**

#### **Preconditions**

The heater must be re-set to the link-up mode (factory settings) if any of the cases occurred:

- The heater was connected to an older app
- The Wi-Fi password was changed
- The Wi-Fi router was replaced
- The heater was acquired as a used device (second-hand)
- You are about to connect the heater at a new place (cottage or second home)

#### **Location of the thermostat wheel**

Under the Child safety lid, you will find the switch and thermostat. Push down the lid, to remove it.

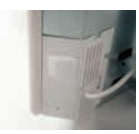

#### **Reset the heater (Wi-Fi Gen 1) to paring mode**

Turn the thermostat wheel down until it lights up 5.0 °C  $\rightarrow$  0  $\rightarrow$  <<rES>> flashes on the floor  $\rightarrow$  keep turning until the text <<rES>> lights continuously. Turn the switch off and on, without any longer break than 1 second between turning off and on.

If the Wi-Fi light pulsate on the floor, and the temperature is 22 degree the heater is reset. If the Wi-Fi symbol does not pulsate, repeat the same procedure again.

When the heater is reset turn the switch off, on the heater. If it is possible, remove the plug from the socket. Switch on the power when the router's password has been entered, in the app.

#### **Pairing steps – Wi-Fi Gen 1**

Connect your smartphone to the 2,4GHz Wi-Fi. When the heater name and room are made, choose the correct generation of the heater. When Wi-Fi Gen 1 is selected:

- Tap on Add new device
- Give the app access to Location while using the app
- Provide the password to the router
- Connect the plug on the heater ,to the socket and turn the switch ON
- Tap on Add new device.

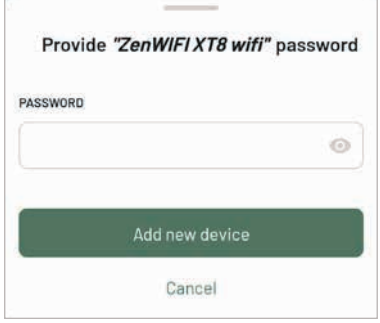

Wait for the paring process to complete.

Open the room to configure the Schedule or set the temperature. Remember that Manual temperature only is valid for 24 hours. After that the heater will return to the Schedule temperature.

Note: the name of your Wi-Fi network cannot be more than 32 characters.

More hints for generation 1 heater at page 18.

## **Connecting Wi-Fi Gen 2 heaters**

#### **Preconditions**

The heater must be in link-up mode. Bluetooth and Wi-Fi must be ON in the phone. When connecting, the app will see all heaters that are in pairing mode. We therefore recommend that only the heater that you connect, is in paring mode.

#### **Reset the heater (Wi-Fi Gen 2) to paring mode**

Turn the switch OFF/ON. If the heater is in link-up mode, the Bluetooth symbol and 22 degrees are projected on the floor. If not, reset the heater. Turn the thermostat wheel down to <<rES>> flashes on the floor. The electronics are now starting with resetting. When finished, 22 degrees and the Bluetooth symbol will appear on the floor.

#### **Pairing steps – Wi-Fi Gen 2**

When a Room and Name of heater is made, select the generation for your heater.

When Wi-Fi Gen 2 is chosen:

- Tap on Add new device (the app will be searching for Bluetooth heaters)
- In the next picture the heater name appears (like this: BEHA\_5AD21C). Tap on Connect.
- Choose your Wi-Fi network and tap on Connect
- Provide the password to your Wi-Fi network and tap on Add new device

Note: The name of your Wi-Fi network cannot be more than 32 characters.

When the paring process is completed open the room to configure the SCHEDULE or set a temperature in MANUEL.

Se more hints at page 18.

## **Managing Your Home**

#### **The Home Screen**

The Home Screen lets you manage all rooms and heaters located in your household. The room tiles display the average measured temperature by all heaters in that location.

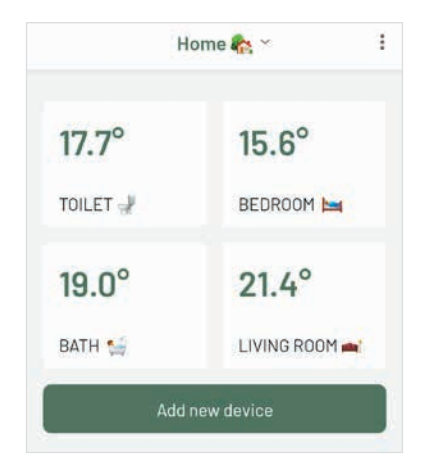

If you wish to add heaters in the new place (second home, cabin, cottage, etc.), use a three-dot menu in the top right corner of the screen.

In the app, you can set up a SCHEDULE program for the room or use MANUEL temperature. Read more about using the MANUAL program on the next page.

The rooms are displayed as white boxes with names of rooms and measured temperature. If the room is offline or switched OFF, an ON/OFF button will appear, and the room does not have a grey background.

## **Set Up A Schedule For A Room**

Program different temperature for a day. A program created for one day can easily be copied to one or more days. You then adjust each day individually if you wish.

#### **How to set time intervals**

If you set the time to e.g. 06:00 and the temperature to 21 °C, the heater will hold this temperature until the next time that is set, e.g. 08:00. Starting at. From 08:00 to 21:00 the heater maintains 18 °C and from 22:00 to 06:00 it stays at 18 °C.

The time can be changed by tapping the time. Then a clock will appear.

(The visuals / graphics will vary between phones different operating systems.)

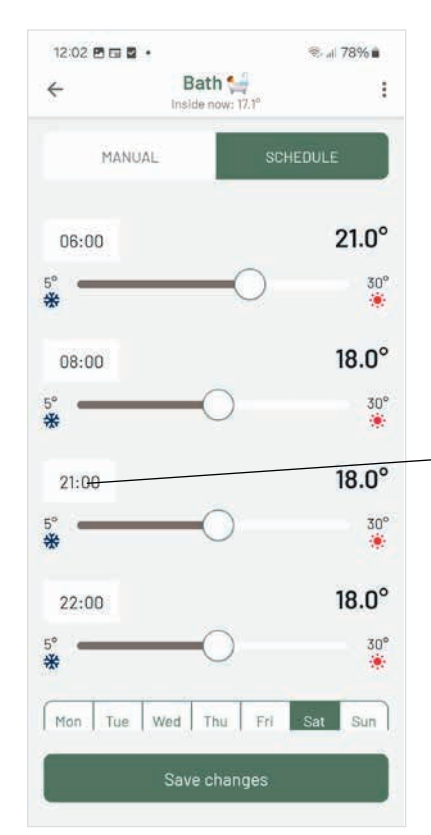

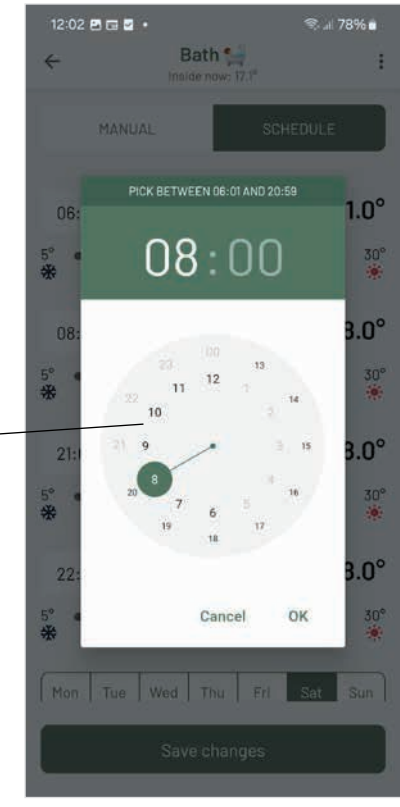

The Manual program is used when there is a need to change the temperature for a shorter time.

**Wi-Fi Gen 1** - After 24 hours, the heater returns to the programmed schedule.

**Wi-Fi Gen 2** - The temperature set manually will persist. The heater will return to the programmed schedule only when you activate it yourself.

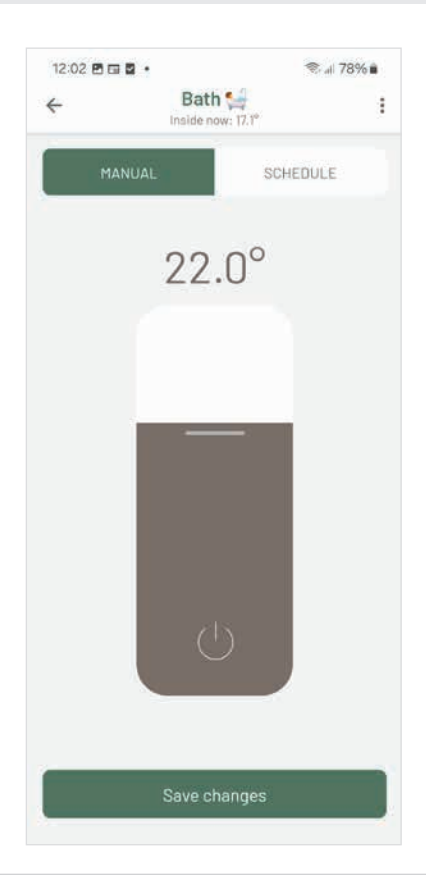

## **The Three Dots Context Menu**

The three dots menu in the top right corner of the screen give you access to various sub-menus:

#### **HOME SCREEN**

The menu enables access to:

- Delete place
- Rename place
- Add a new place
- Add new device
- Settings

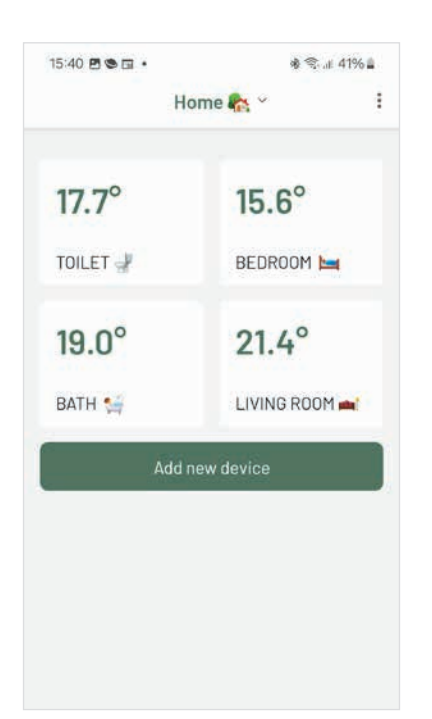

#### **SCHEDULE SCREEN**

The menu enables access to:

- Delete room
- Rename room
- Heaters in the room
- Copy schedule
- Add new device

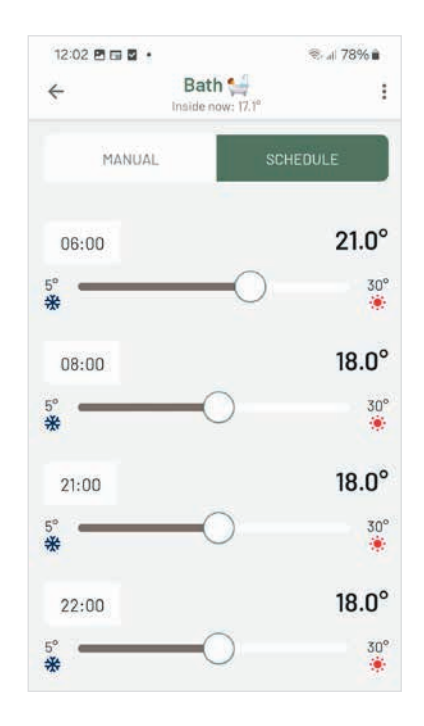

- The menu enables access to:
- Delete room
- Rename room
- Heaters in the room
- Add new device

#### **Heaters in the room**

The menu next to the heater name enables access to:

- Delete heater
- Move to another room
- Rename heater
- Turn on Child protection
- Turn the heater OFF/ON

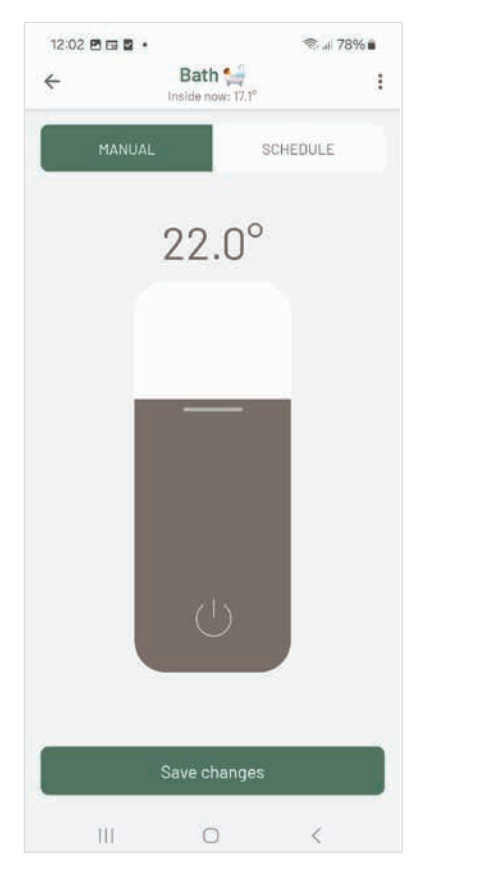

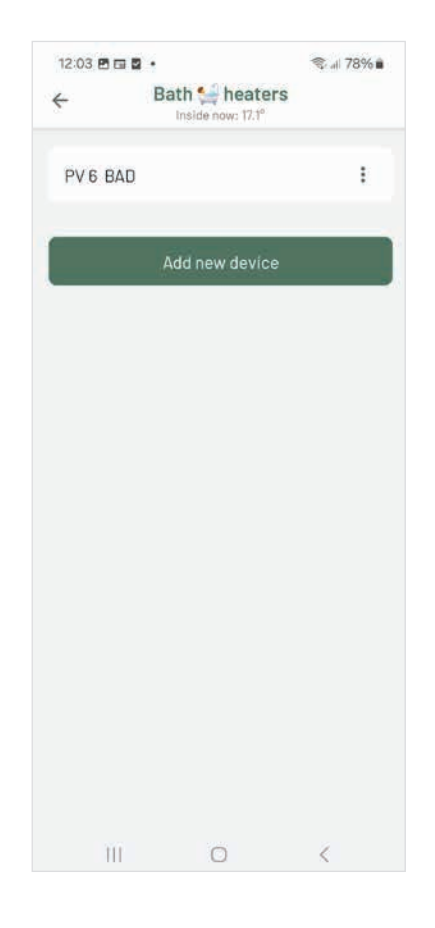

## **Wi-Fi Gen 1 Troubleshooting**

#### **If you get the "No devices found" screen, please try the following solutions:**

- Reset the heater Wi-Fi Gen 1 to paring mode / factory settings
- Make sure that your phone is connected to the 2,4Ghz band of your Wi-Fi network
- Check the requirements settings for 2,4GHz band. See next page.
- Make sure that your phone has Wi-Fi enabled
- Make sure that your phone has Location services enabled
- Try to terminate the Beha app on your smartphone and start the process again
- Try to input your Wi-Fi network password again and make sure that there was no typo
- Update the Beha app to the latest version

## **Wi-Fi Gen 2 Troubleshooting**

#### **If you get the "No devices found" screen, please try the following solutions:**

- Reset the heater to the factory settings. When the heater is reset turn the switch OFF, on the heater. If it is possible, remove the plug from the socket. The power is switch on when you start the paring process again.
- Terminate the Beha app on your smartphone and start the process again
- Make sure that your phone has Bluetooth and Wi-Fi enabled
- Make sure that the Beha app has permission to use Bluetooth and Location services
- Update the Beha app to the latest version
- Make sure that your heater and your phone are within range of your Wi-Fi Network
- Make sure that your Wi-Fi router is working properly
- Try to input your Wi-Fi network password again and make sure that there was no typo

## **Hints Gen 1 and 2 Heaters**

#### **Turn OFF Heater from the app**

To turn OFF the heater go to settings, under the heater. The heater can also be turned off with taping on the symbol

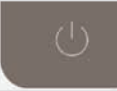

for ON/OFF when you are in MANUAL program. To turn the heater ON just scroll the thermostat wheel on the heater or turn it ON from the app.

#### **Child Protection**

The child protection can be turned ON beneath settings for the heaters.

**Gen 1:** To remove it turn the switch OFF/ON or turn it off in the app.

**Gen 2:** The only way to turn it OFF is from the app or resetting the heater bac to factory settings.

#### **Refresh / update the Home screen**

The app view can be refreshed from the Home screen. Swipe-down to refresh (from top to bottom of) the screen.

#### **Offline Heaters In The App**

In most of the cases our heaters appear offline in the app when:

- Wi-Fi network is down
- There is no internet connection
- During the power outage
- Firewall in the router blocking the heater

If you are sure that none of the cases above take place and heaters still persist offline, please try the following steps:

- Close the app.
- Turn the switch on the heater OFF
- Turn the router OFF and ON.
- When the router is connected to the internet again turn the switches on the heater ON.

#### **Network name**

The Wi-Fi network name cannot exceed 32 characters as this will prevent the heater from connecting.

#### **Supported versions of smartphone OS**

The Beha smartheater app is working from iOS 13 and Android 8.

#### **Requirements for the Wi-Fi Router**

To ensure the best possible signal, the router should be in the central part of your living area. The wireless signal is getting weaker when the distance is long. Walls and other objects may influence the reception.

If you have weak Wi-Fi reception at your home, try using a Wi-Fi extender. For seamless connection, the Wi-Fi extender must be configured with the same password and SSID as your main router.

For more information, please check your router settings and manual or contact the router manufacturer or the network provider.

#### **Router Firewall**

If all heaters are offline can it be a firewall in the router.

## **Hints Wi-Fi Gen 1 heaters**

#### **WI-Fi Router Configuration for Gen 1 heaters**

Most modern Wi-Fi routers operate simultaneously in the 2,4GHz and 5,0GHz frequency bands. The Wi-Fi Gen 1 heaters operate only in the 2,4GHz band. Therefore, the paring process of the Wi-Fi Gen 1 heaters is possible solely and exclusively when your smartphone is connected to the 2,4GHz band Wi-Fi.

#### **Important settings for the router:**

- Supports WEP, WPA/WPA2 and open network.
- It supports 2.4GHz and 20Mhz configurations. NOT 40Mhz configuration.
- Wireless network: IEEE 802.11 b/g/n Wi-Fi with automatic channel selection.
- DHCP on the router must be activated.
- Channel 1 to 13.
- Ports 8883 and 443 in the router must be open.

The easiest way to make sure that you are in the correct Wi-Fi network is to log in to your router's settings and temporarily disable the 5,0GHz band for the time of pairing the heater to the router.

If you are unsure how to conduct such a change on your router, please check your router manual or contact your internet provider or router manufacturer directly. When the pairing process is completed, you can reverse your

#### **Asus Wi-Fi Router**

router to the previous settings.

On some ASUS routers there is a feature called "Smart Connect" that forces Wi-Fi devices over to 5 GHz if the signal quality is better than the required 2.4 GHz signal. This can cause problems for heaters because 5 GHz is not currently supported. We, therefore, recommend that the "Smart Connect" function is deactivated when you connect heaters and activated again after the heater has been connected successfully.

The setting can be found on your router under: Wireless menu  $\rightarrow$  Professional Tab  $\rightarrow$  Airtime Fairness  $\rightarrow$ Deactivate Airtime Fairness

#### **VPN Must Be Turned Off**

The VPN on the smartphone must be turned off during the heater linkup process.

The firewall set up on your Wi-Fi router may block the linkup with our heaters. Make sure in your router settings that ports 8883 and 443 are open. Contact your router manufacturer or network provider for help.

# BEHA

BEHA ELEKTRO AS Evjeløkka 3 1661 Rolvsøy beha.no a part of Beha Group AS